# **EXAM REGISTRATION IN THE ONLINE SYSTEM**

The screen prints below reflect how to register for the exam in the online system.

### \* Go to your program's home page

Note: *you'll see the* Guide to Using the Online System (pdf)*,* and *other* slide shows *as well.* 

Click on the big, red button to "Access the JBCC Certification, Registration & Licensing System"

### **JBCC Online Certification, Registration & Licensing System**

#### Important:

If you get a message saying your data already exists in the online system, do not create another profile. If you do not recall your login credentials, please do one of the following:

- 1. Click the "Forgot Login/Password" link and follow the instructions accordingly, or
- 2. Contact us at courtinterpreters@txcourts.gov so a licensing specialist can assist you.

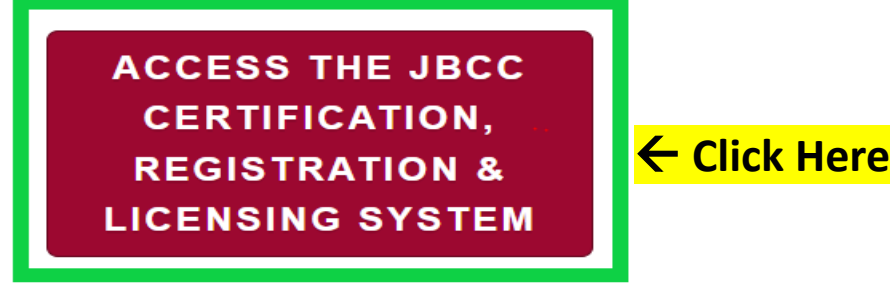

### **Online System Resources**

- Guide to Using the Online System (pdf)  $\boxtimes$
- Watch How to Apply for Renewal- Slideshow (pdf)  $\boxtimes$
- Watch How to Apply for CE Approval Online-Slideshow (pdf)  $\boxtimes$

### In the System, *click the tab for your program. (i.e., court reporters, guardians, court interpreters, or process servers)*

### **Texas Office of Court Administration Judicial Branch Certification Commission (JBCC)**

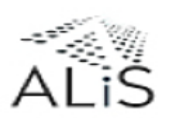

**Online Certification and Licensing System** 

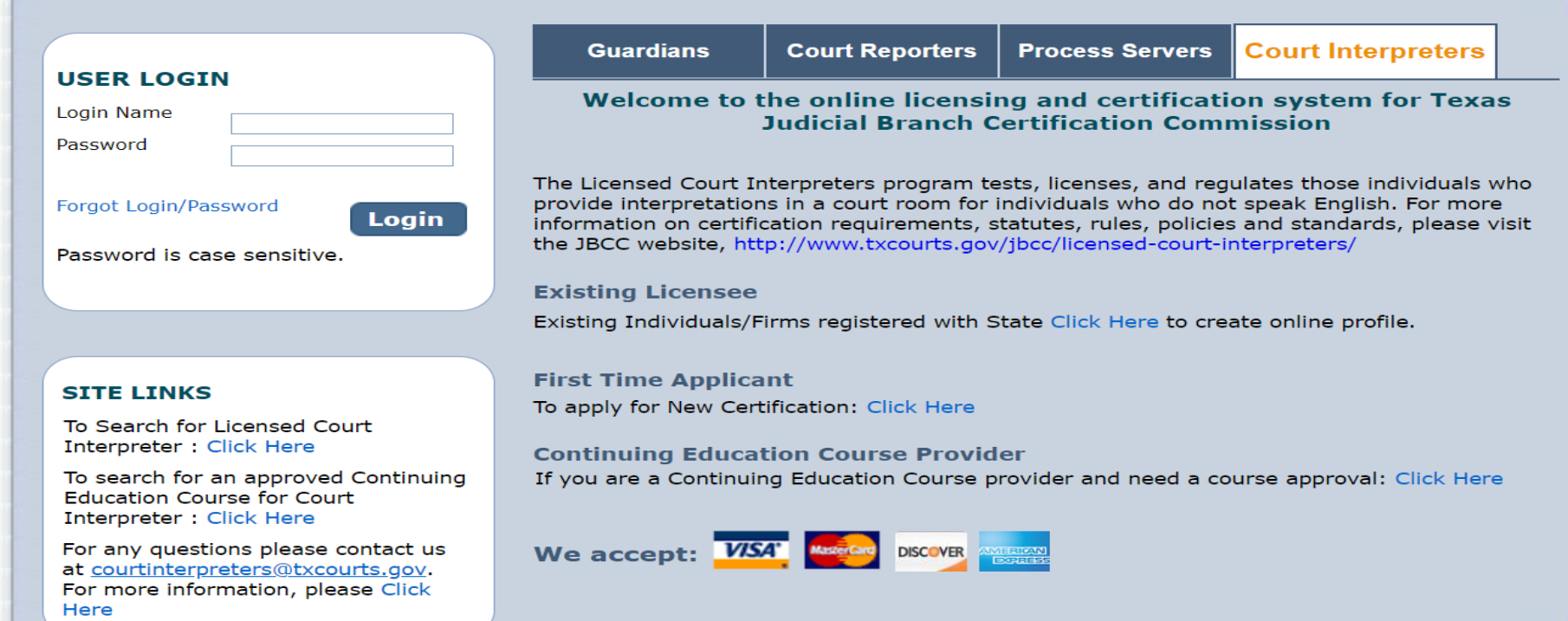

# In the "User Login" section, Enter your Login Name and Password, then click Login.

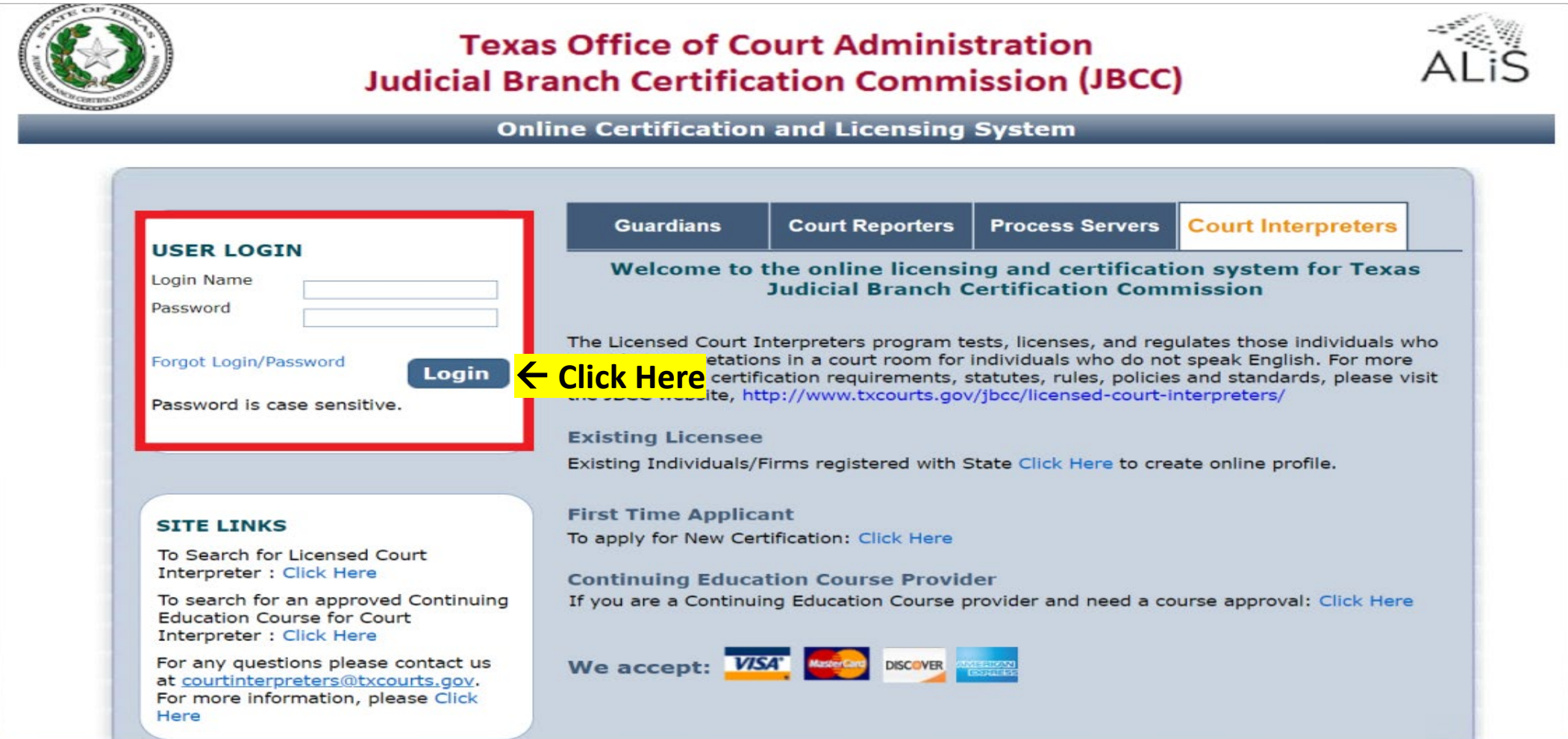

## Click "**Apply for Exam**" on the **What Do You Want to Do** menu

#### **Contact Information**

Name: BLUE BEETLE 1234 MARVEL WAY, AUSTIN, TX 78701 Phone #: 512-555-5555 Email: COURTINTERPRETERS@TXCOURTS.GOV

#### **WHAT DO YOU WANT TO DO?**

View Pending Online Application(s) Renew **← Click Here** Apply for Exam Apply for New Certification **Print Receipt** General Fee Remittance Pay Invoice(s) Change of Endorsement **CE Approval Request Track CE** Change Name Change Password **Update Profile** 

On the "Application Type" page, select the exam you are registering for, then click **"Next**" **. Note:** You must pass the written exam before you can take the oral exam; therefore, you cannot apply for the oral exam prior to passing the written exam.

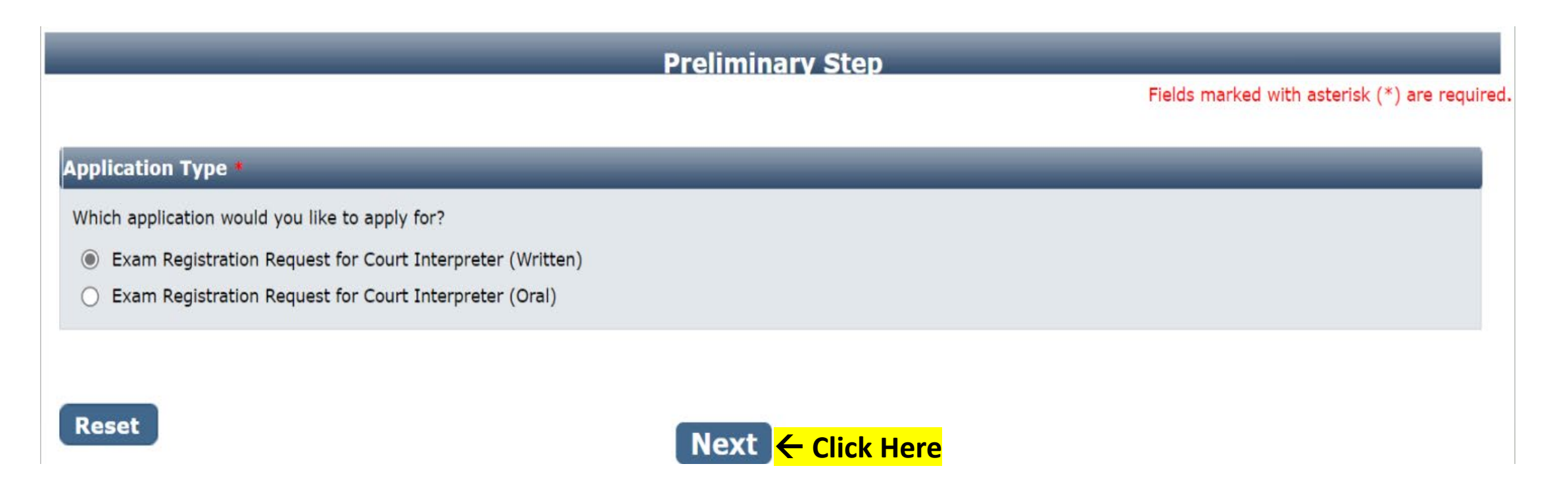

# **Personal Information tab**:

## For "**Fee Waiver Criteria**", select:

\* Military Applicant, or \* Not Applicable *(if you're not an eligible military applicant).* 

# Fee Waiver Requirements for Military Applicants. (You must<br>meet 1 of the 2 below):

1. Hold a current court interpreter license issue by another state with requirements substantially equivalent to Texas, or

Click "**Next** "

2. Held a TX court interpreter license within 5 years preceding the date of your application.

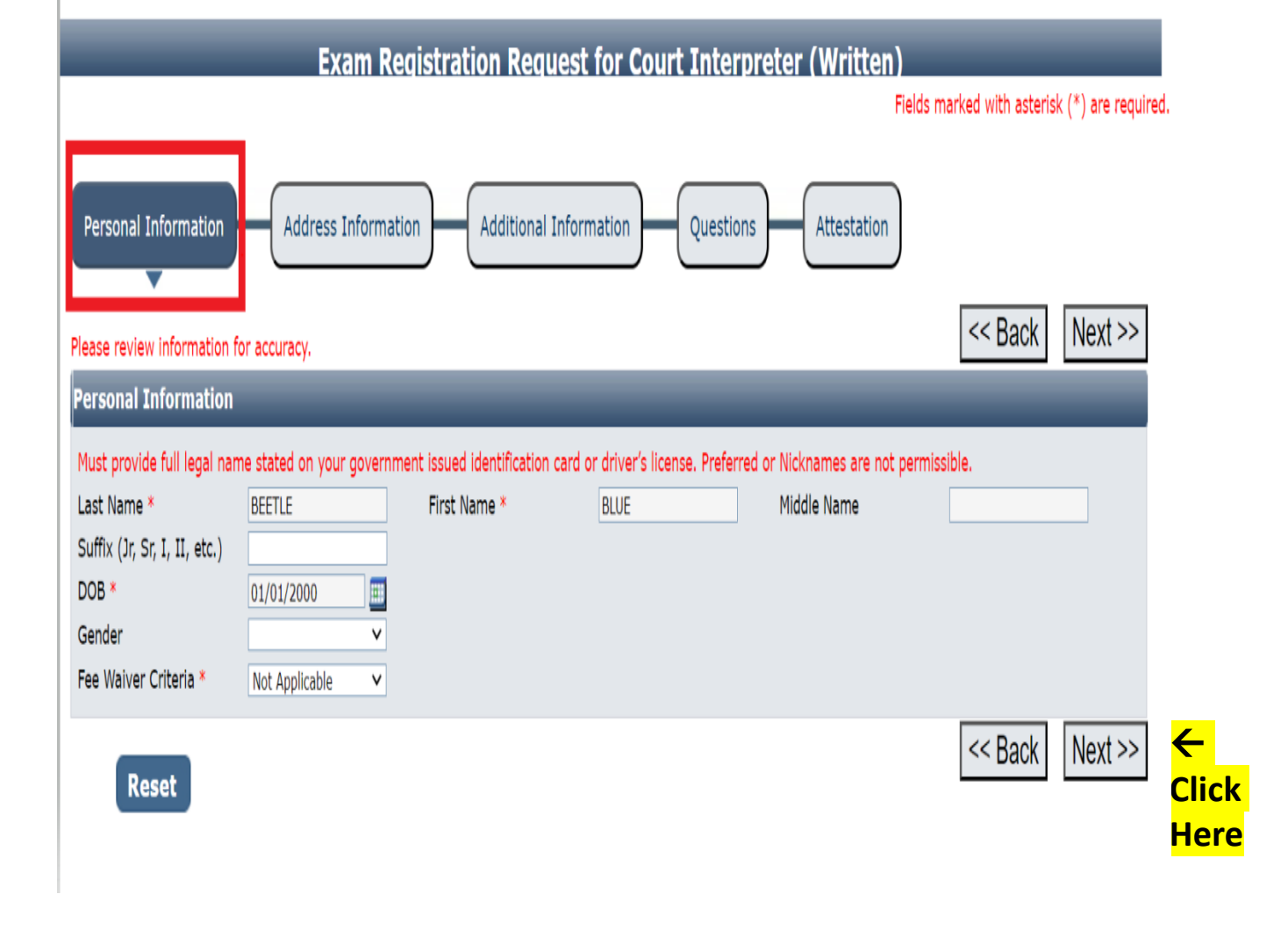

# **Address Information tab:** Complete all fields with a red asterisk, then click **Next** on the screen below:

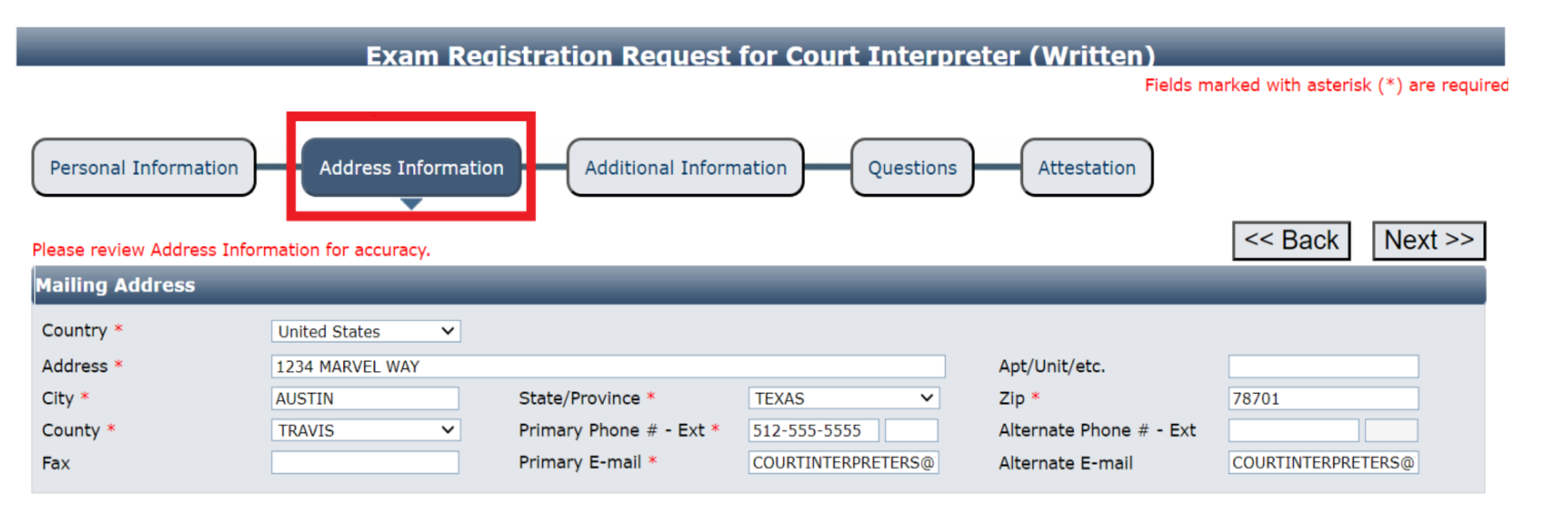

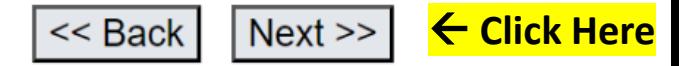

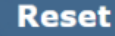

**Additional Information tab**. Enter the Examination Requested Date (i.e., the date listed on our website). Select your reason for testing: Initial Licensure, Re-take Exam, Upgrade a

License, or Adding a Language.

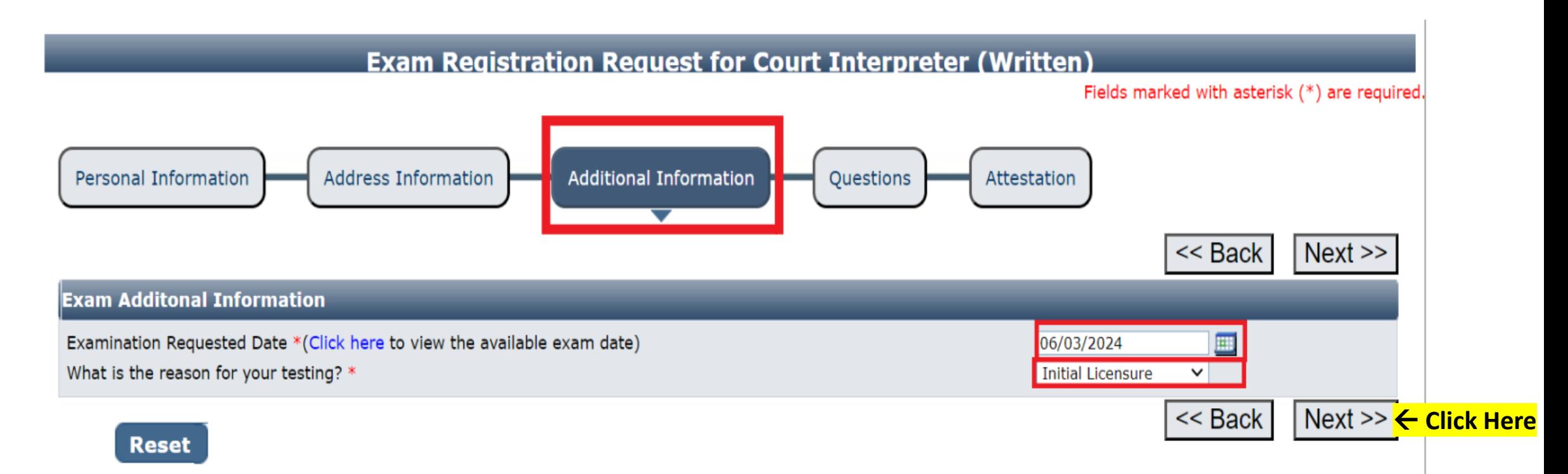

# **Questions tab.** Answer each question on this page.

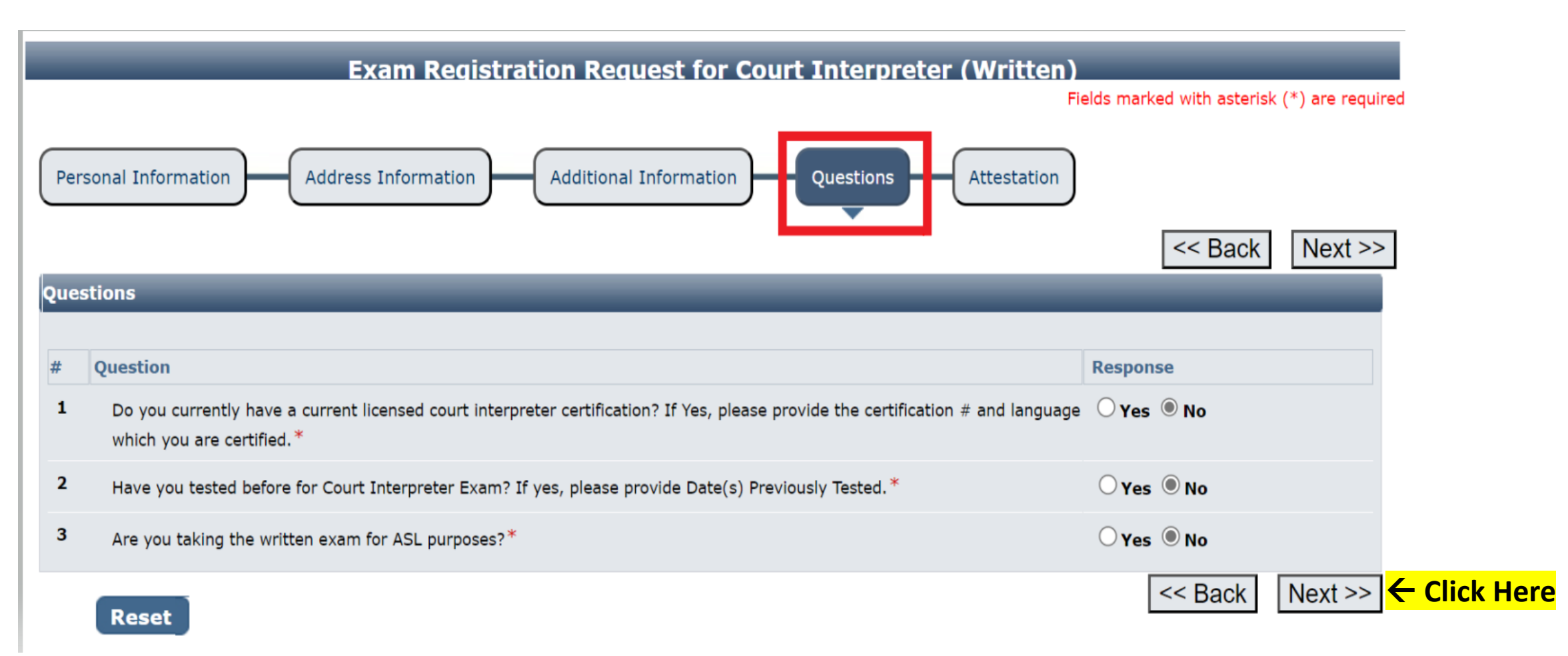

**Attestation tab**. Check the designated box. Enter your name (i.e., the applicant's name), **tab** over and enter the date, then **tab** over to the **Submit Application** button and hit **Enter** to click on it.

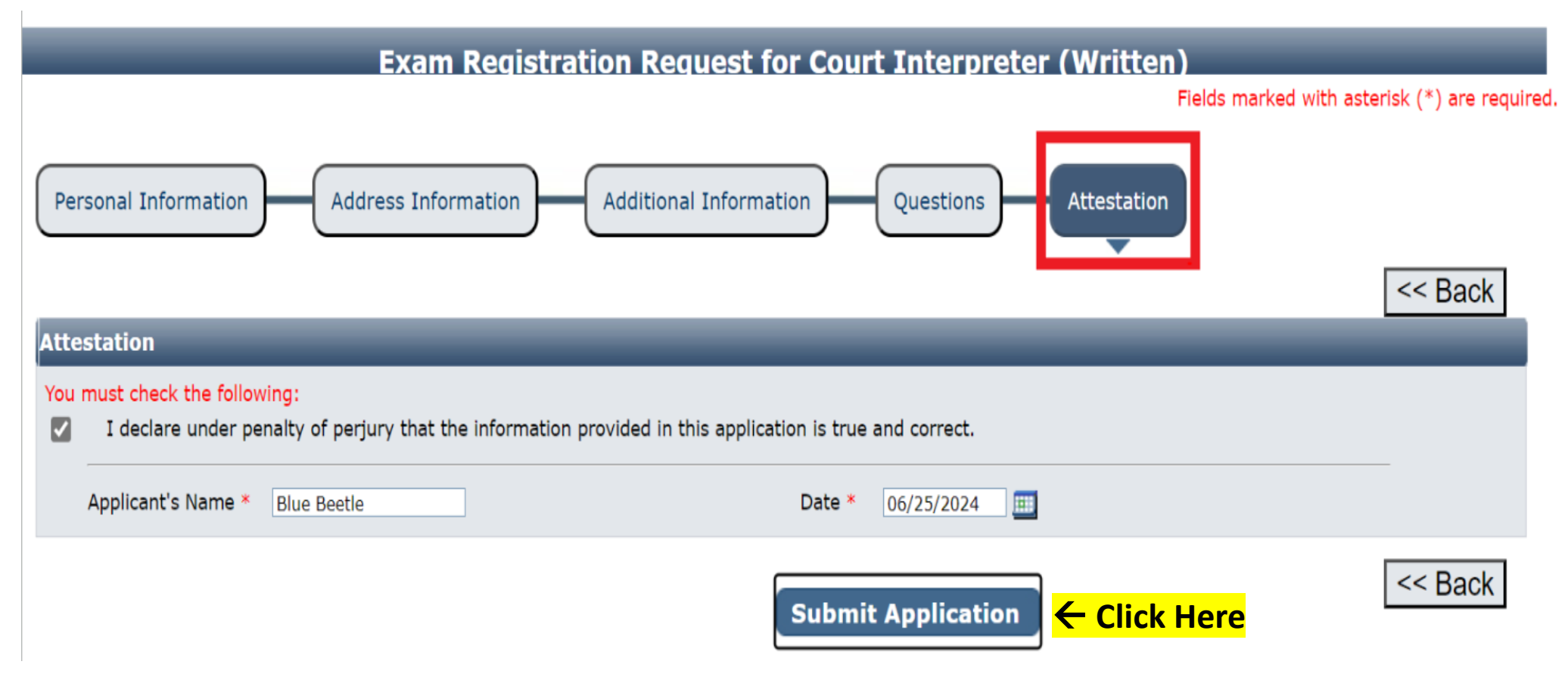

# Hit the "**Pay Now**" button to be taken to the payment portal.

#### **Fee Detail**

To complete the online application process, you must pay any required fees. If you press 'Submit' and skip payment of fees, your application will

not be received by the JBCC until the fees are paid online. You cannot apply online and pay by mail.

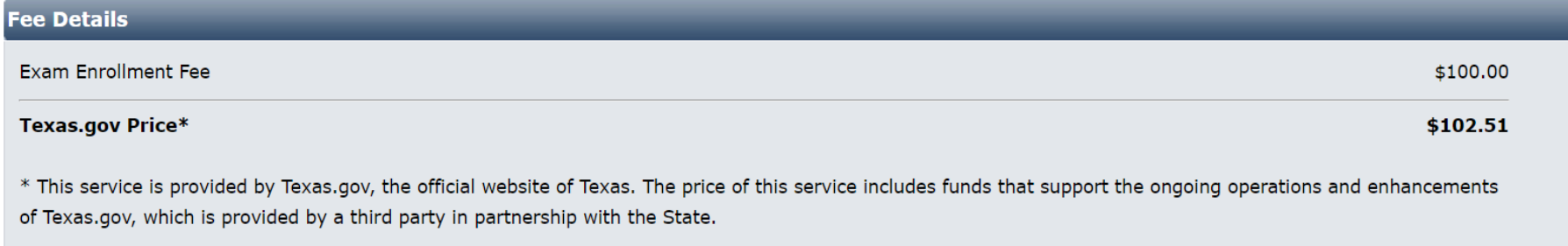

Do NOT push the "Pay Now" button more than once.

Do not push the go back arrow using your browser. To review or update your application information click on "Edit Application".

Failure to comply with these instructions may result in multiple charges.

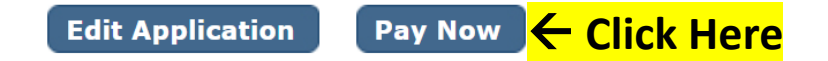

Enter your name and the billing address currently on file with the credit card company of the cardholder. Click "**Next**". FYI: if the information does not match, the payment will not go through, and you won't be able to submit your application.

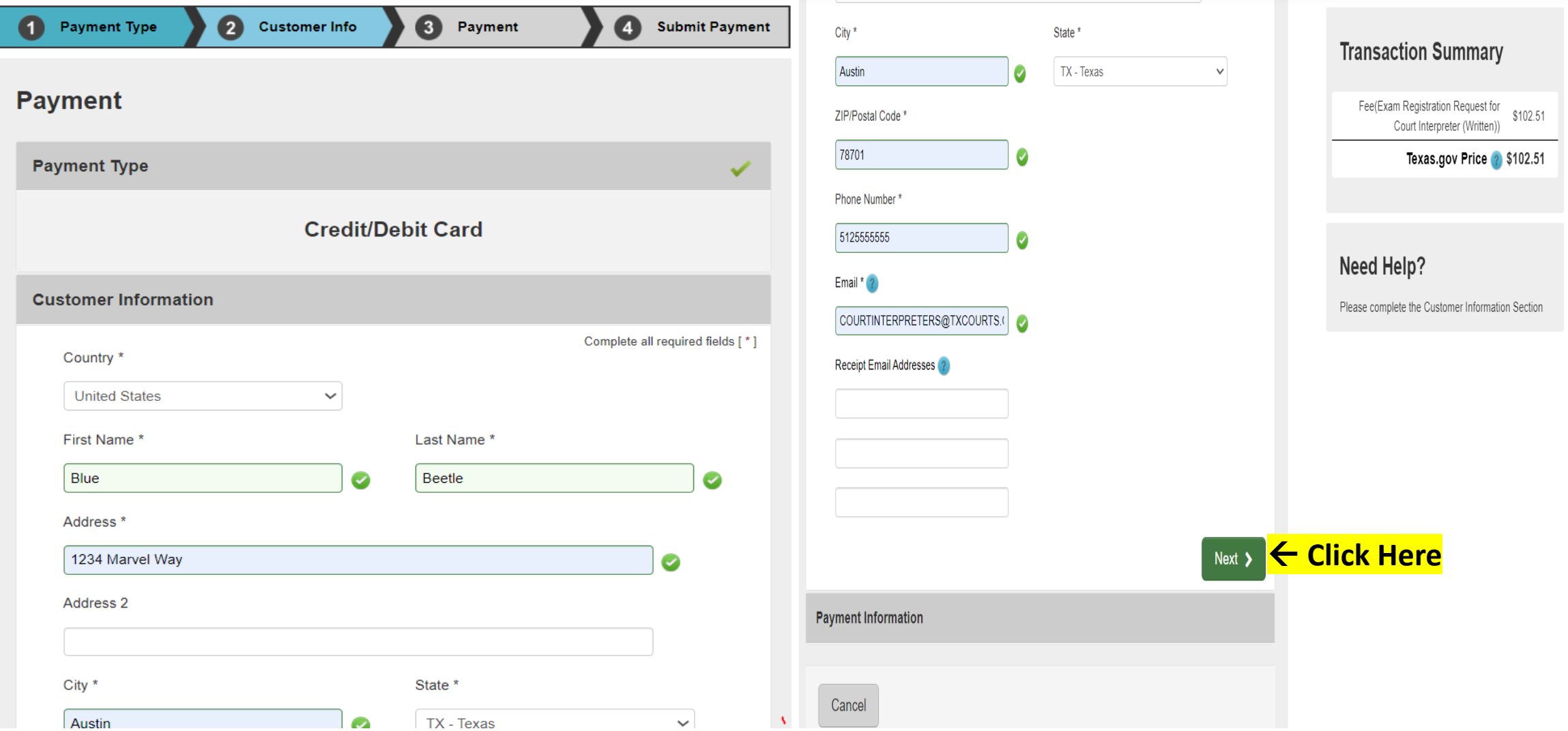

# Enter the name and credit card information of the cardholder. Click "**Next**".

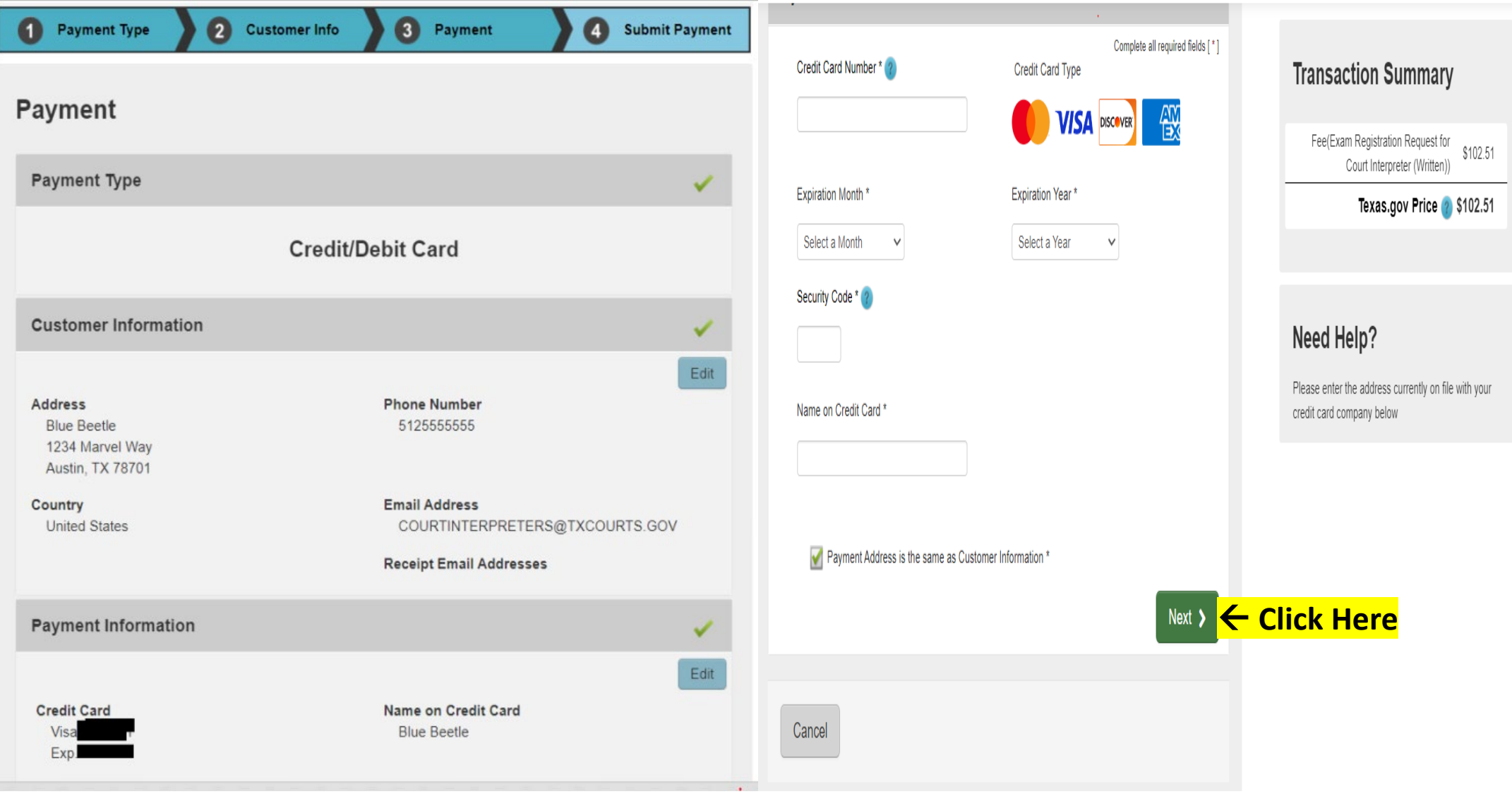

## Check the "**I'm not a robot**" box, follow any instructions that pop up, then click "**Submit Payment**".

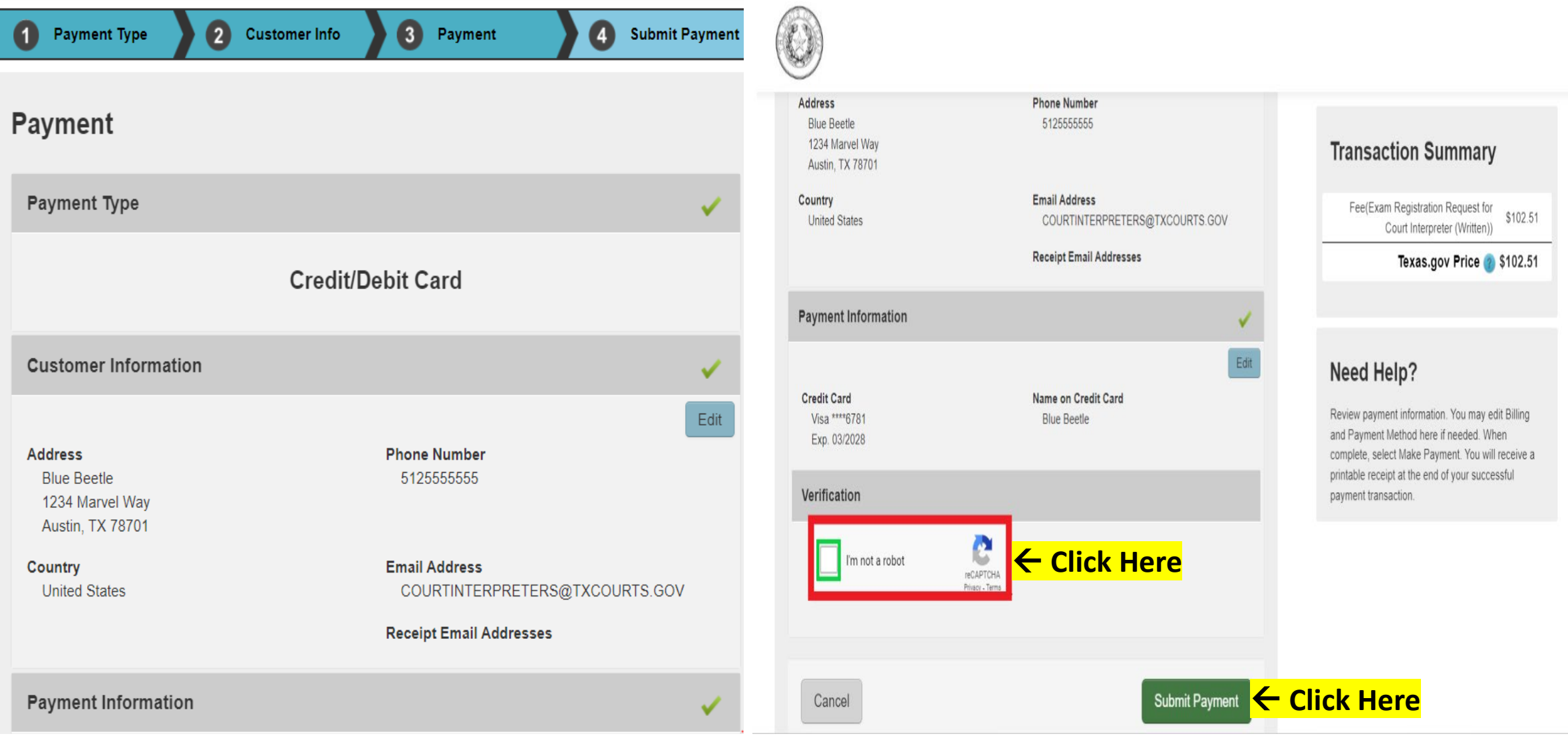

# You'll see the message below as your payment is being processed.

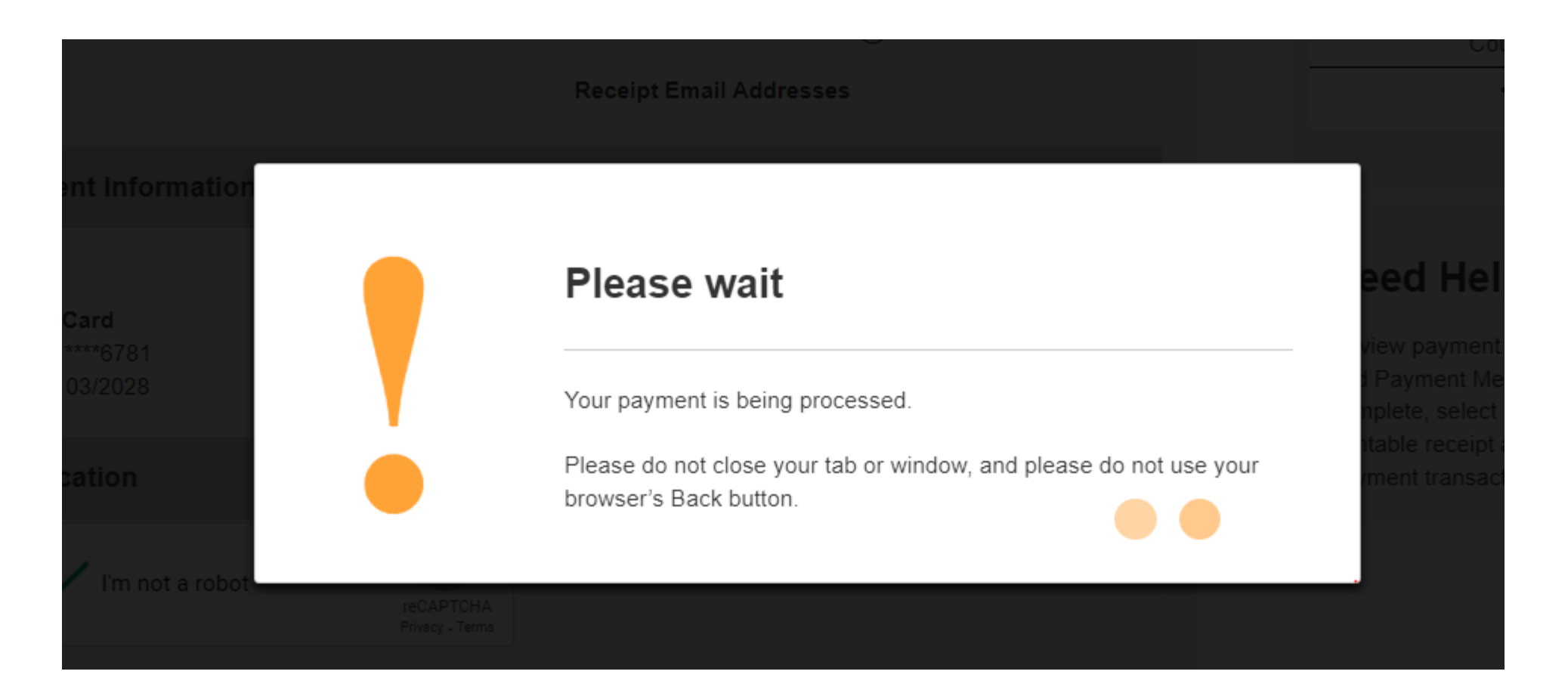

After your payment is processed, you'll be taken to the **Confirmation** page of your application. From here you should print your payment receipt and application summary for your records, then click "**Return to Home**"

#### **Exam Registration Request for Court Interpreter (Written) Submitted**

#### **Confirmation**

YOUR APPLICATION HAS BEEN SUBMITTED. YOU WILL RECEIVE AN AUTOMATED EMAIL WHEN YOUR APPLICATION HAS BEEN APPROVED.

Thank you for using our online services. Your Exam Registration Request for Court Interpreter (Written) has been submitted. Your online transaction number is 266423. Use this transaction number for any future communication with us. We will review your application and if we need any additional information; we will contact you.

To View/Print payment receipt: Click Here

To View/Print application summary: Click Here

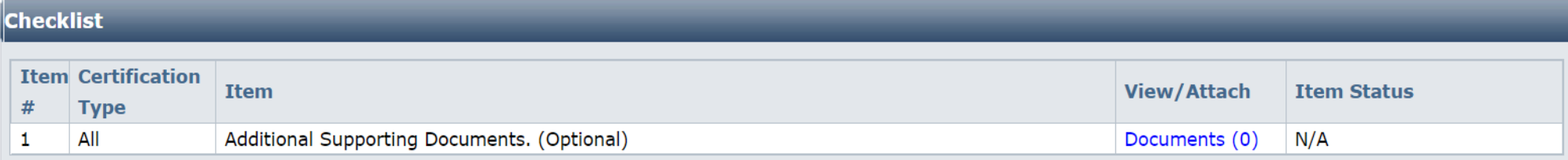

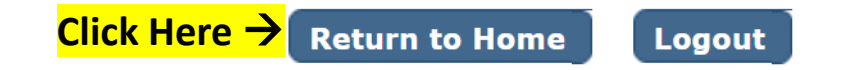

Click "**View Pending Online Application(s)**" on your home page menu. You'll be able to see the application you just submitted. This is how you confirm receipt. This is where you'll be able to track the application status. In the **Current Step** column, the status "**Review by State**" will be reflected. Applications remain pending until the application is approved. When the application is processed, you'll be sent an automated email confirmation advising the application has been received, and when it's approved, and the application will no longer show up on this page. **Check your inbox (and spam folder) for this correspondence**.

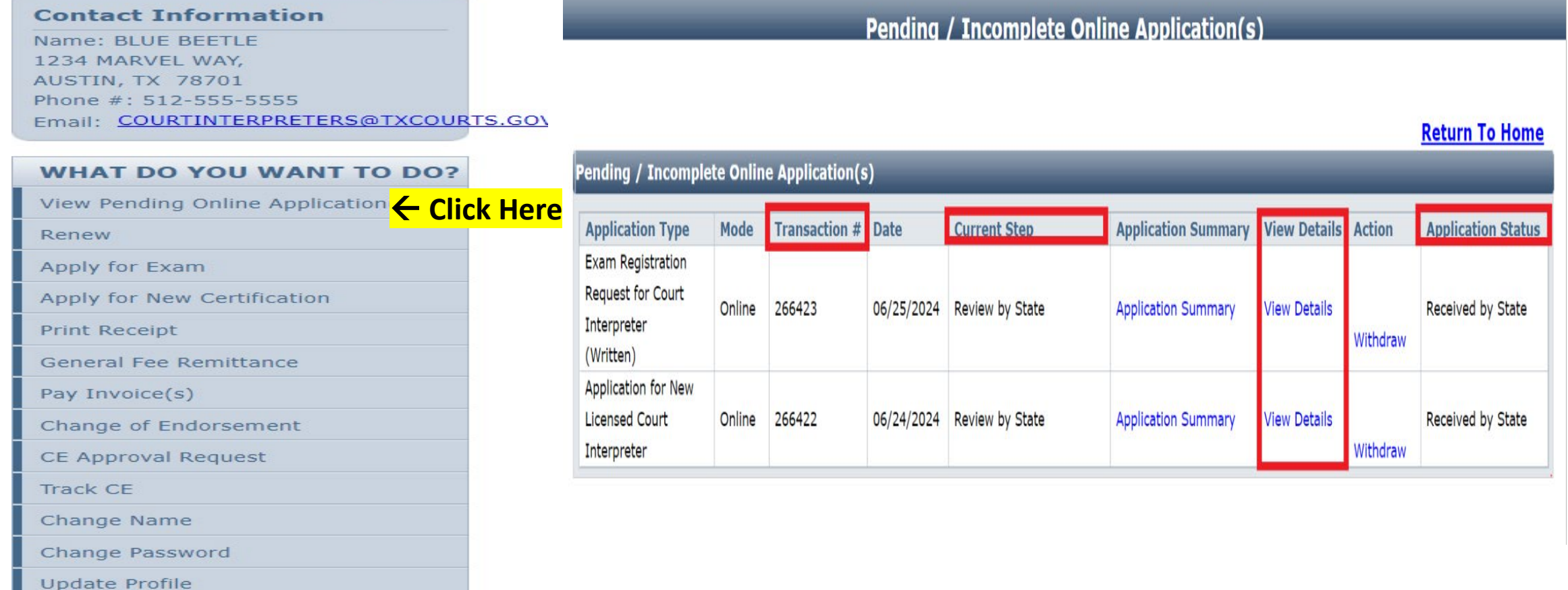

## If you want to verify the certificate you uploaded was attached, on the **View Pending Online Application(s)** page, click on the "**View Details**" link.

**Pending / Incomplete Online Application(s)** 

**Return To Home** 

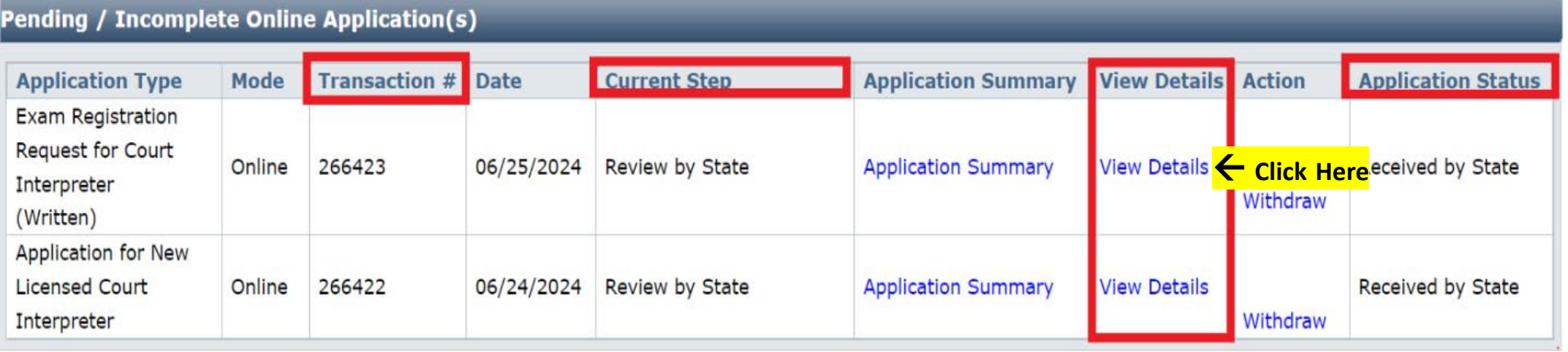

On this page, you can see your application's status, as well as track its progress from start to finish. The Application Status will change as your application goes through the review process. Simply hover your mouse over the status to see descriptive text which tells you what the status means, as shown in the screenshot below when the mouse was hovered over the Received by State status.

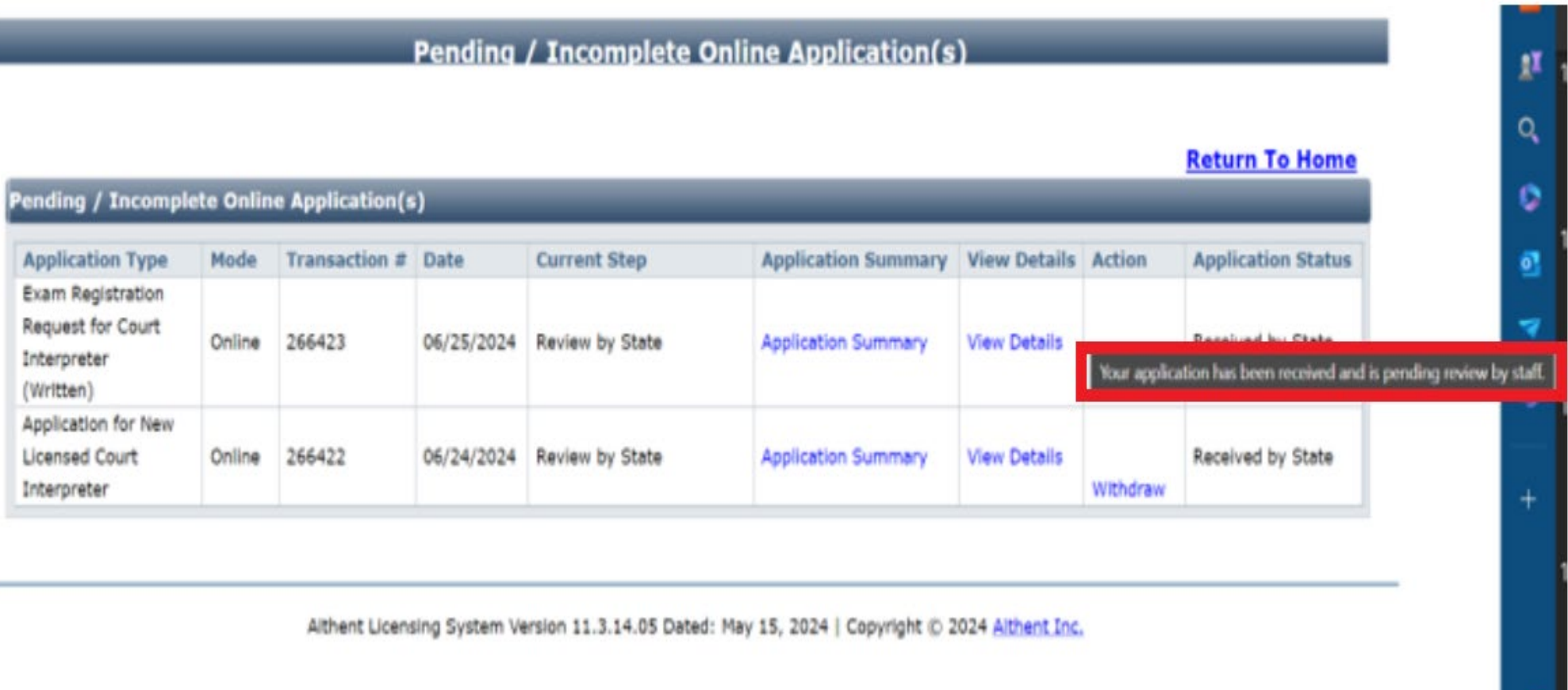

### **Pending / Incomplete Online Application(s)**

### **Return To Home ← Click Here**

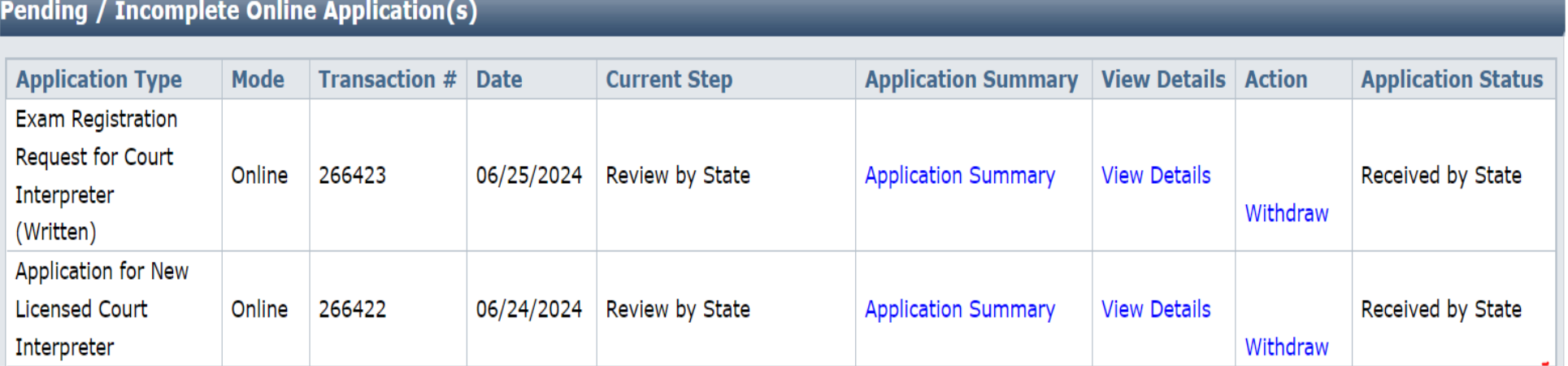

Once on the home page of your profile, to logout, simply click **Logout** next to your name in the top corner of the screen.